## Thesis Page Numbering

## 1. Divide thesis into sections

- a. Section 1
  - Title page
  - Copyright page (optional)
- b. Section 2 Front Matter
  - Unsigned Submittal Page (always page ii)
  - Abstract (always page iii)
  - Table of Contents
  - List of Figures
  - List of Tables
  - List of Equations (if applicable)
  - List of Symbols (if applicable)
  - Acknowledgments
  - Dedication Page (if applicable)
- c. Body of Thesis
  - Chapters Chapter 1 is always page 1
  - References
  - Bibliography (if applicable)
  - Appendices (if applicable)

## 2. Add section break at the end of each section

- a. Click at the end of the last page of a section
- b. Click Page Layout > Breaks > Next Page.

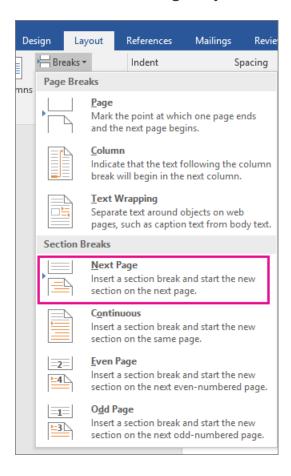

- 3. View Section Breaks:
- To see where the breaks are located, or
- To remove a section break (click before the break>delete), if necessary

a. Click **Home** > In the **Paragraph Section**, Click

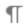

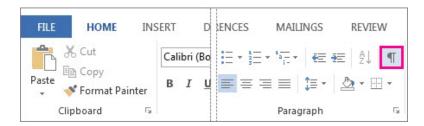

b. The section breaks will look like this:

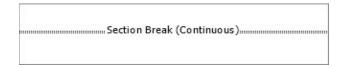

- 4. Unlink section 2 from section 1. Since section 1 does not have page numbers, this will allow you to start page numbering in section 2. Note: You should do this before adding page numbers.
  - a. Double-click in the footer area of the unsigned Submittal Page (beginning of section 2)
  - b. Word displays the **Design** tab under **Header & Footer Tools**.
  - c. In the **Navigation** area, click **Link to Previous** to turn it off and unlink the footer in section 2 from section 1 (the previous section).

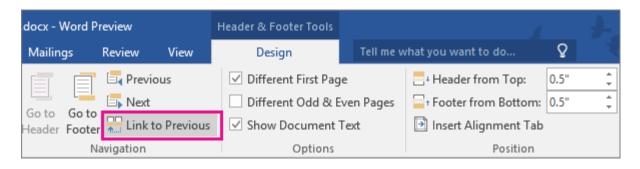

- 5. Add Page numbers
  - a. Go to the unsigned Submittal Page
  - b. Click **Insert > Page Number > Plain Number 2** (Centered-bottom of page)

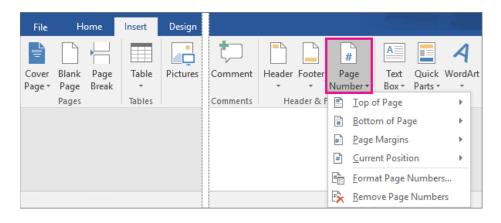

- d. Format Page Numbers in Sections 2 and 3.
  - You do not need to format page numbers in section 1, because it does not have page numbers.

- e. Format page numbers in section 2 with lower case Roman numerals.
  - Double click in the Footer area of the unsigned Submittal Page (if the footer is already open, you do not need to double click, just click once in the footer)
  - Click Insert > Page Number > Format Page Number
    - o Number Format = i, ii, iii
    - o In the Page Numbering Section,
      - Start At: ii > OK

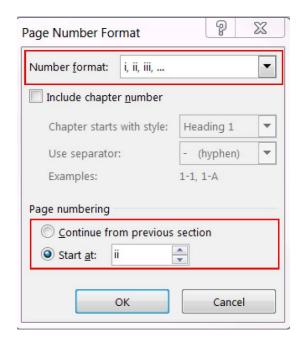

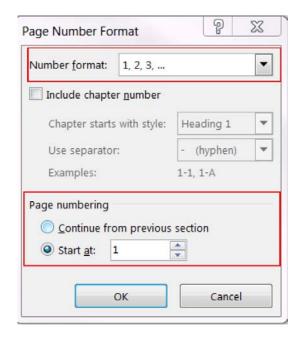

- f. Format page numbers in section 3 with Arabic numerals
  - Double click in the Footer area of Chapter 1
  - Click Insert > Page Number > Format Page Number
    - o Number Format = 1, 2, 3
    - o In the Page Numbering Section,
      - Start At: 1 > OK
- 6. When you are done formatting page numbers in both sections, click Close Header/Footer.

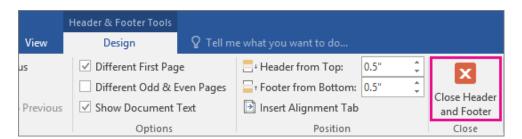